# CPSE Portal

Independent Providers And Office Staff

# **Topics**

- ▶ Creating a Voucher
- Assigning Children to the Voucher
- Submitting Billing to County

## Creating a Voucher

Go to Voucher Management

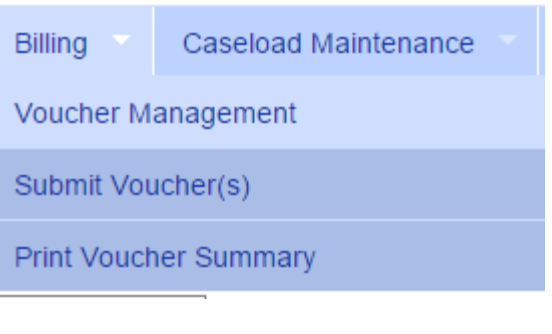

▶ Click "Create Voucher"

**Recalc All Create Voucher** 

#### Creating a Voucher (cont'd)

 $\blacktriangleright$  Fill out the information required

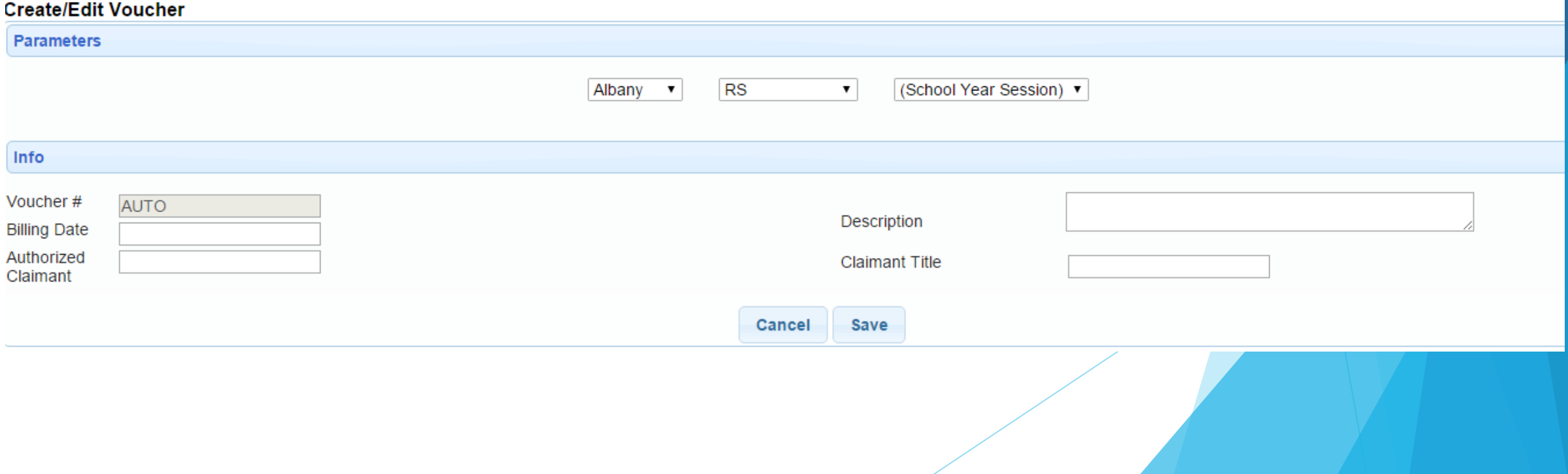

## Assigning Children to Voucher

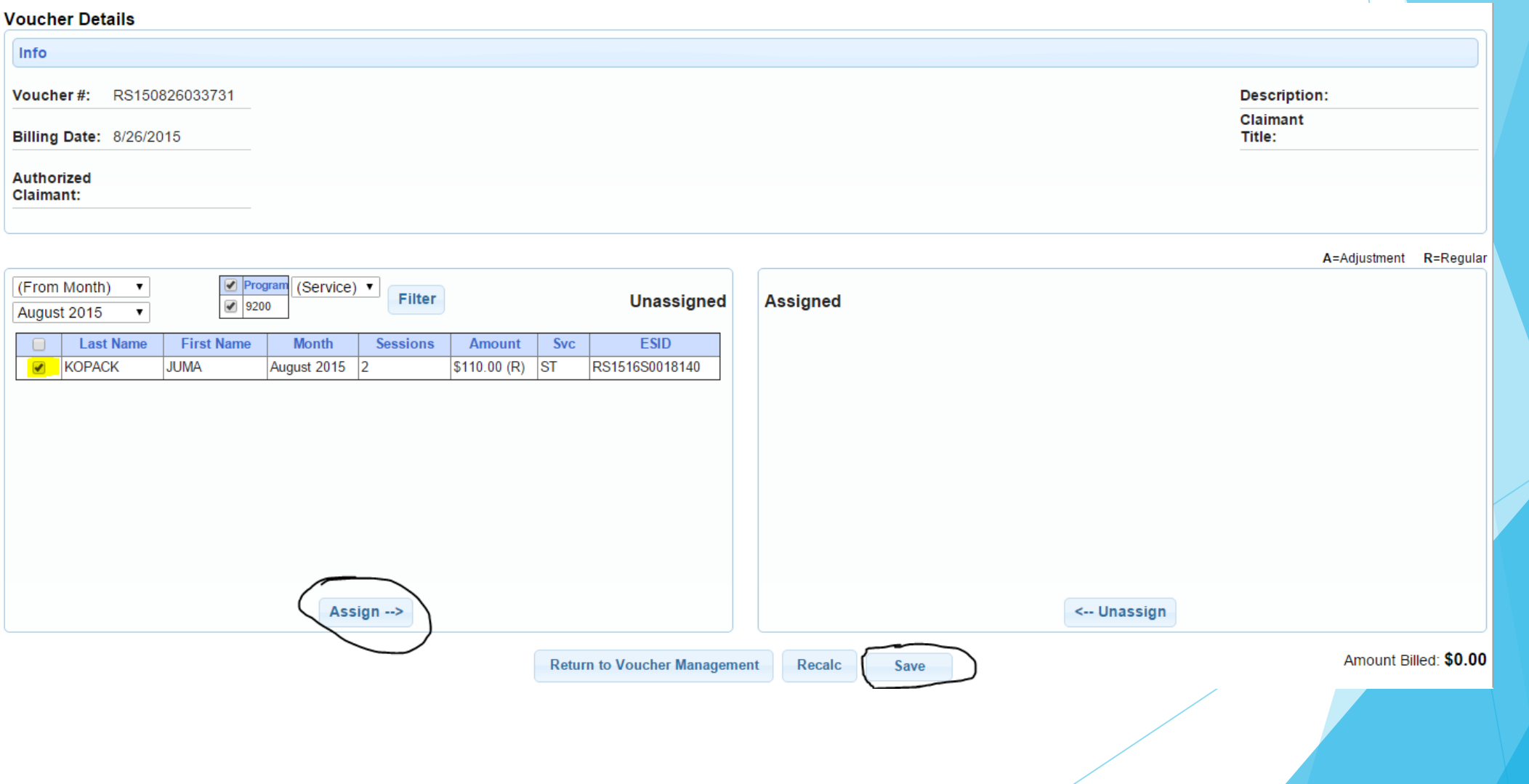

# Submitting Billing to County

- Go to the "Submit Voucher" screen
- Select your vouchers
- **Enter your PIN**
- **Congratulations, your voucher has** been submitted!

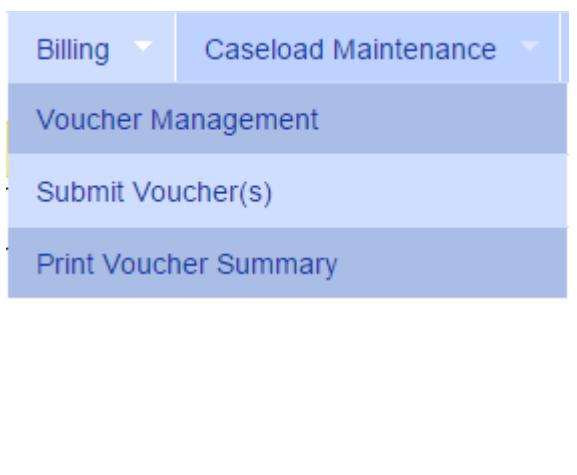